*(Klick auf Desktop-Icon)*

2. Bilderordner auswählen *(Klick auf schwarzen Button)*

3. Bilder auswählen und hinzufügen

*(Doppelklick auf Bild)*

### 4. Bildbereiche auswählen und Bilder arrangieren

*(Doppelklick auf Bild und im Dialog auswählen)*

#### 5. Effekte einrichten

*(Bild markieren, Effekt mittels Effektbuttons zuweisen. )*

## 6. Effektbereiche festlegen

*(Bild mit Klick markieren, Rechte Maus-Taste auf Bild und Effektbereich Anklicken, dann im Dialog Bereich Auswählen)*

#### 7. Texte, Schatten, Größe, Farbe einrichten

*(Mittels Buttons Texteigenschaften einstellen, Text mit <Enter> oder Haken-Button tatsächlich einfügen)*

# 8. Text positionieren

*(Text anklicken und bewegen)*

#### 9. Hintergrundfarbe vergeben *(Rechte Maus-Taste auf freien Bereich, Hintergrundfarbe, oder Menu->Collage-> Hintergrundfarbe)*

#### 10. Collage speichern und exportieren

*(Menu->Datei->speichern, Menu->Datei->exportieren)*

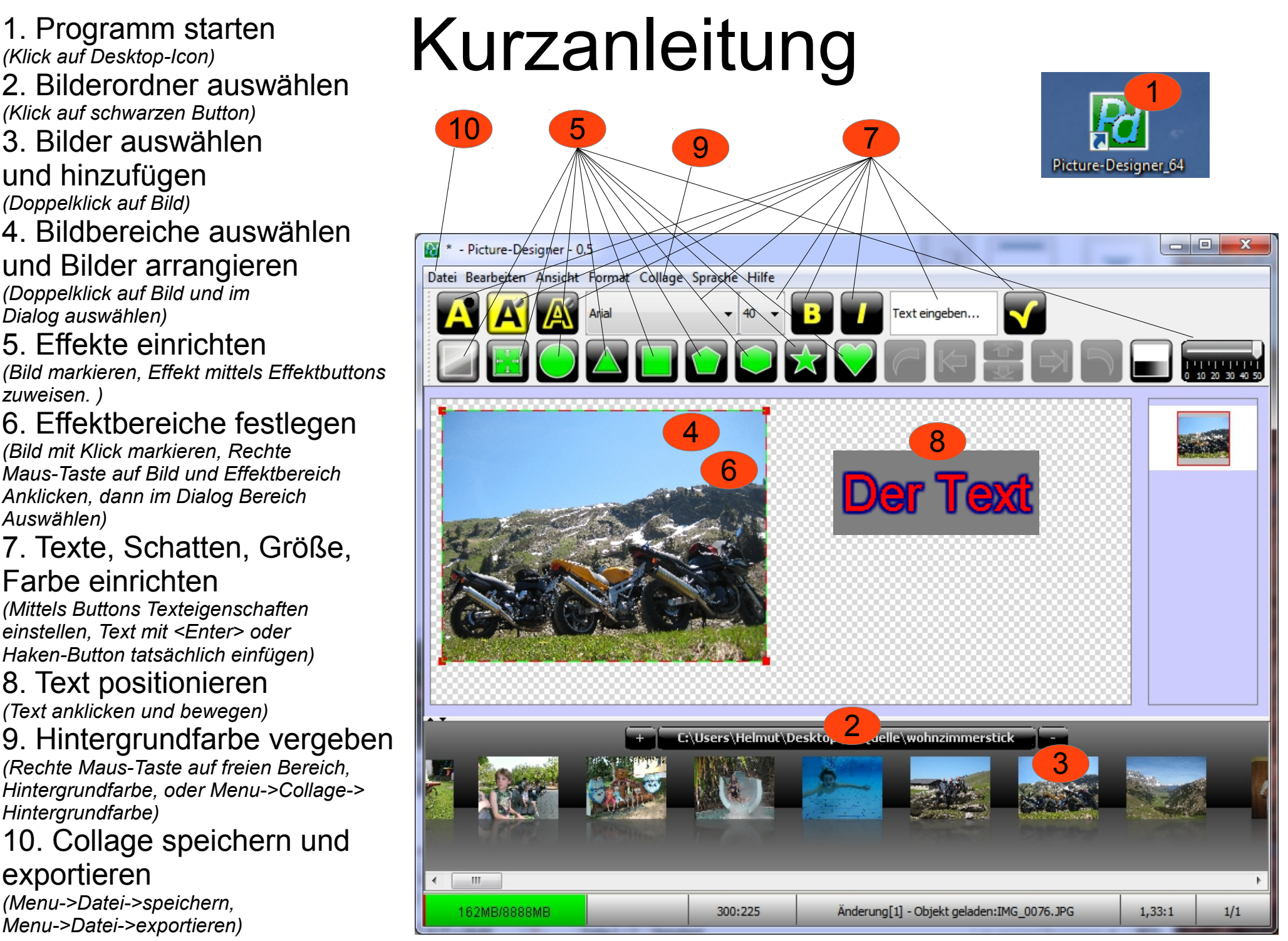